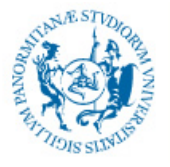

## **Guida alla connessione VPN con WIN10**

Scrivere nella barra di ricerca in basso VPN e poi cliccare su 'Aggiungi connessione VPN' nei risultati della ricerca

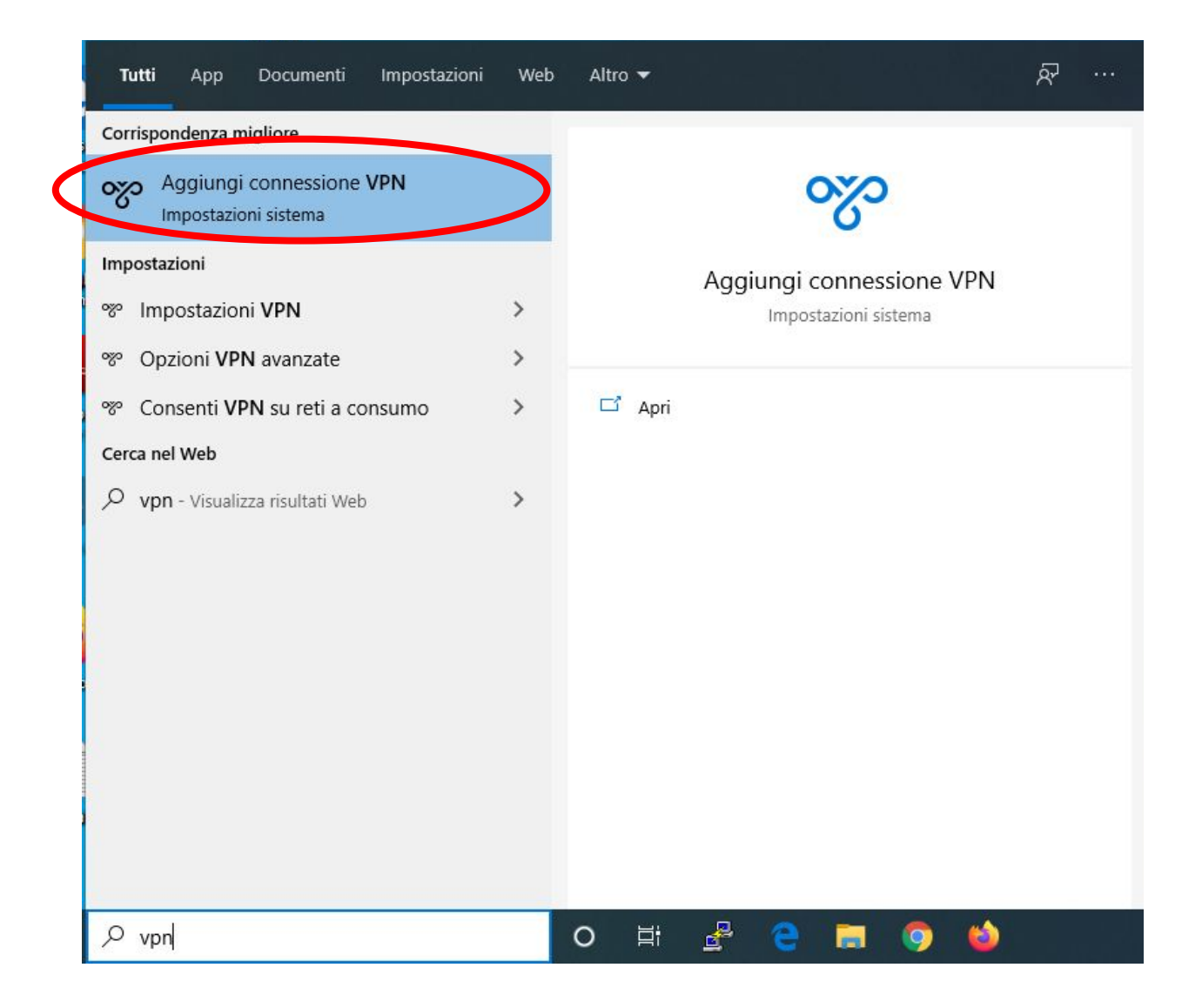

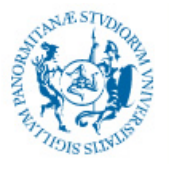

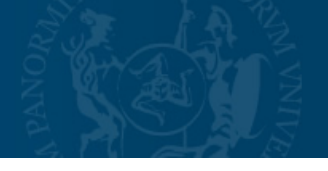

## Cliccare su 'Aggiungi connessione VPN'

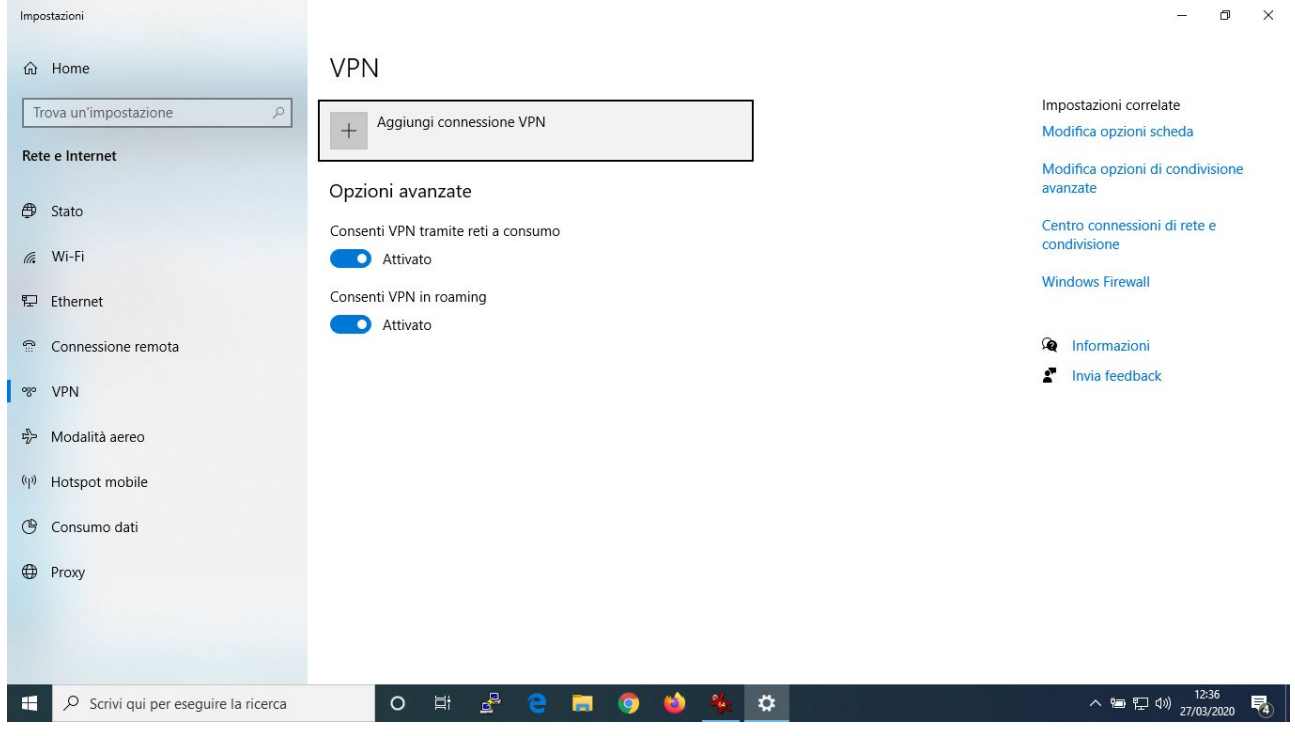

Inserire i dati come mostrato in figura utilizzando le stesse credenziali che si usano per accedere al sito www.unipa.it e poi cliccare su salva

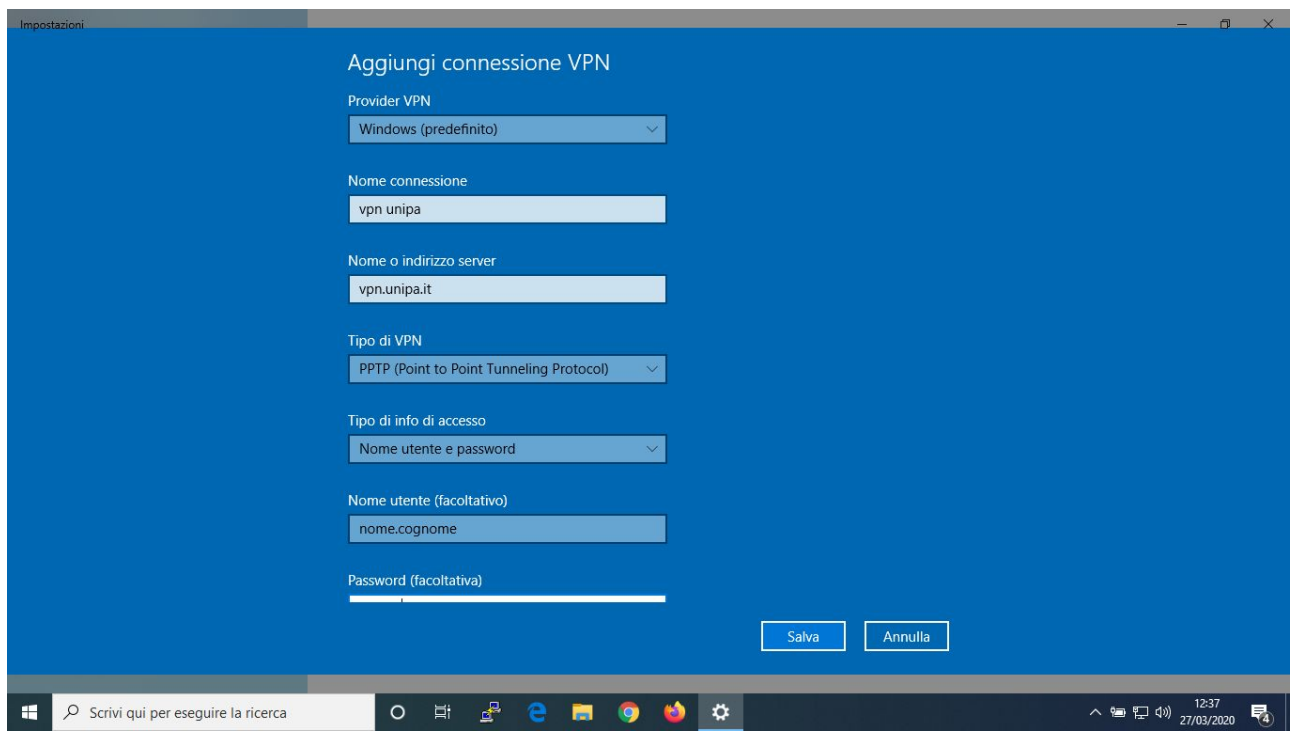

*Area Sistemi Informativi e Portale di Ateneo – Università degli Studi di Palermo* 

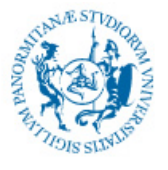

Cliccare su connetti per instaurare la connessione.

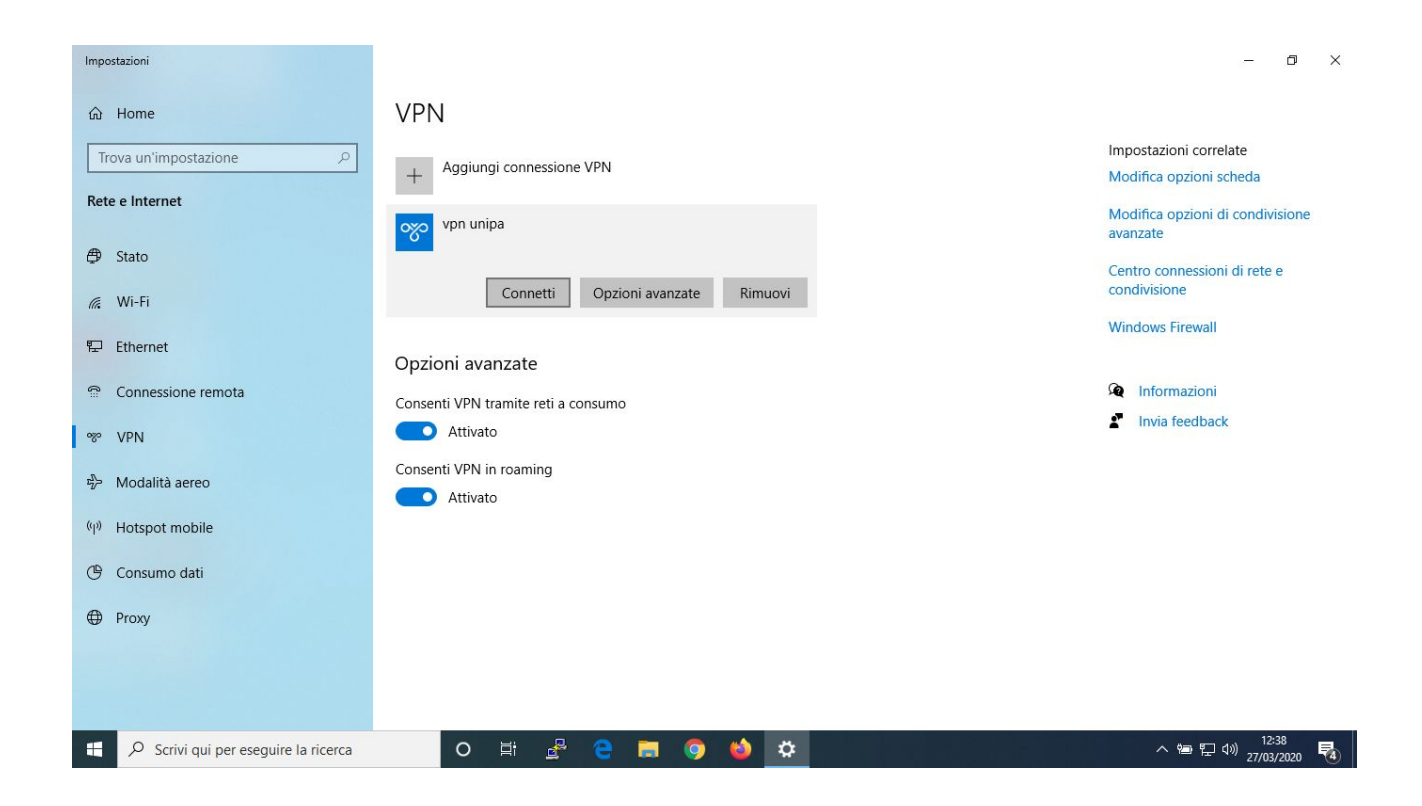

Per verificare che la connessione sia avvenuta andare sul sito www.mioip.it e verificare che l'indirizzo ip assegnato inizi con '147.163'